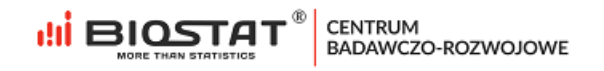

### **Instrukcja Użytkownika – Formularz rejestracyjny** \_\_\_\_\_\_\_\_\_\_\_\_\_\_\_\_\_\_\_\_\_\_\_\_\_\_\_\_\_\_\_\_\_\_\_\_\_\_\_\_\_\_\_\_\_

### **Badanie VARIETY**

"*Prospektywne, nieinterwencyjne badanie obserwacyjne pacjentów z chorobami zapalnymi jelit (IBD) otrzymujących wedolizumab podskórnie lub dożylnie w celu obserwacji wyboru drogi podania i wyników leczenia.*"

> \_\_\_\_\_\_\_\_\_\_\_\_\_\_\_\_\_\_\_\_\_\_\_\_\_\_\_\_\_\_\_\_\_\_\_\_\_\_\_\_\_\_\_\_\_\_ **WIELOOŚRODKOWE BADANIE OBSERWACYJNE**

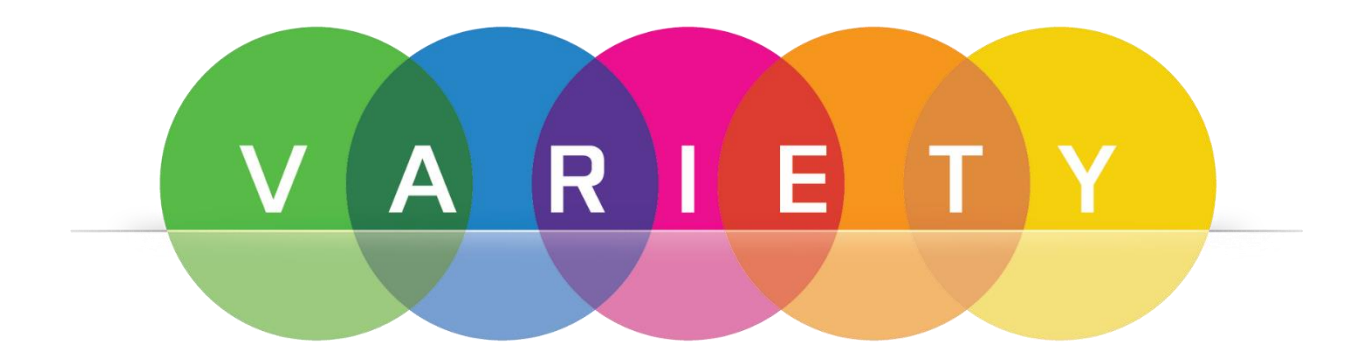

<span id="page-0-0"></span>Rybnik, lipiec 2022

Biostat Sp. z o.o.

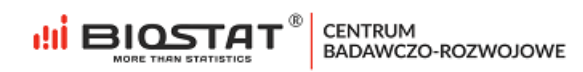

# **Autorzy**

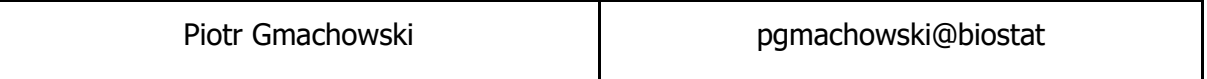

## <span id="page-2-0"></span>**Historia zmian**

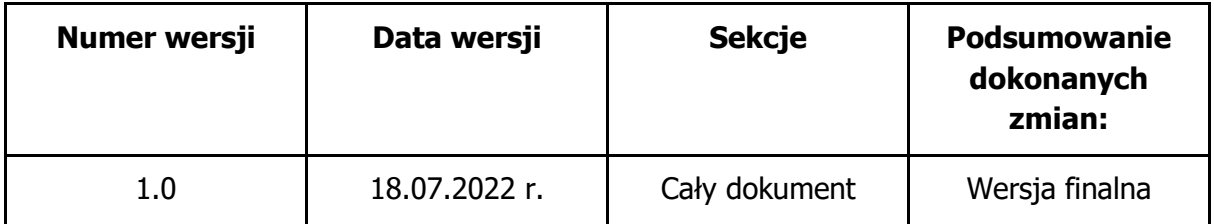

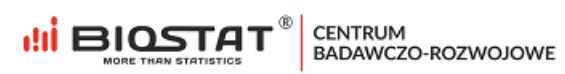

# Spis treści

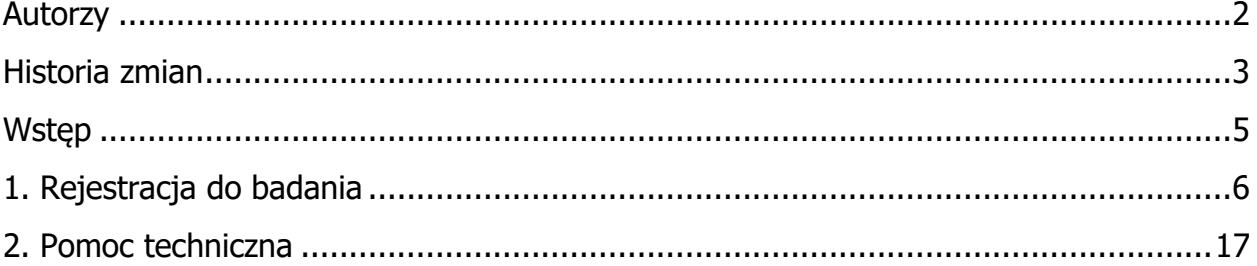

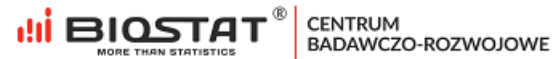

## <span id="page-4-0"></span>**Wstęp**

Niniejsza instrukcja opisuje proces rejestracji do badania VARIETY. W celu komfortowej i bezpiecznej pracy zalecamy korzystanie z najnowszych wersji przeglądarek Google Chrome, Mozilla Firefox, Internet Explorer (11.0 lub nowsza), Microsoft Edge oraz Safari.

Wszystkie dane wprowadzone w niniejszej instrukcji nie są danymi autentycznymi.

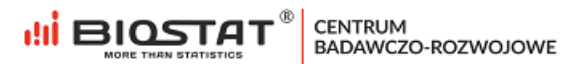

## <span id="page-5-0"></span>**1. Rejestracja do badania**

W celu rozpoczęcia pracy w systemie eCRF.biz™ należy kliknąć w poniższy link: https://www.ecrf.biz.pl/badanie-variety.php. Pojawi się strona startowa badania.

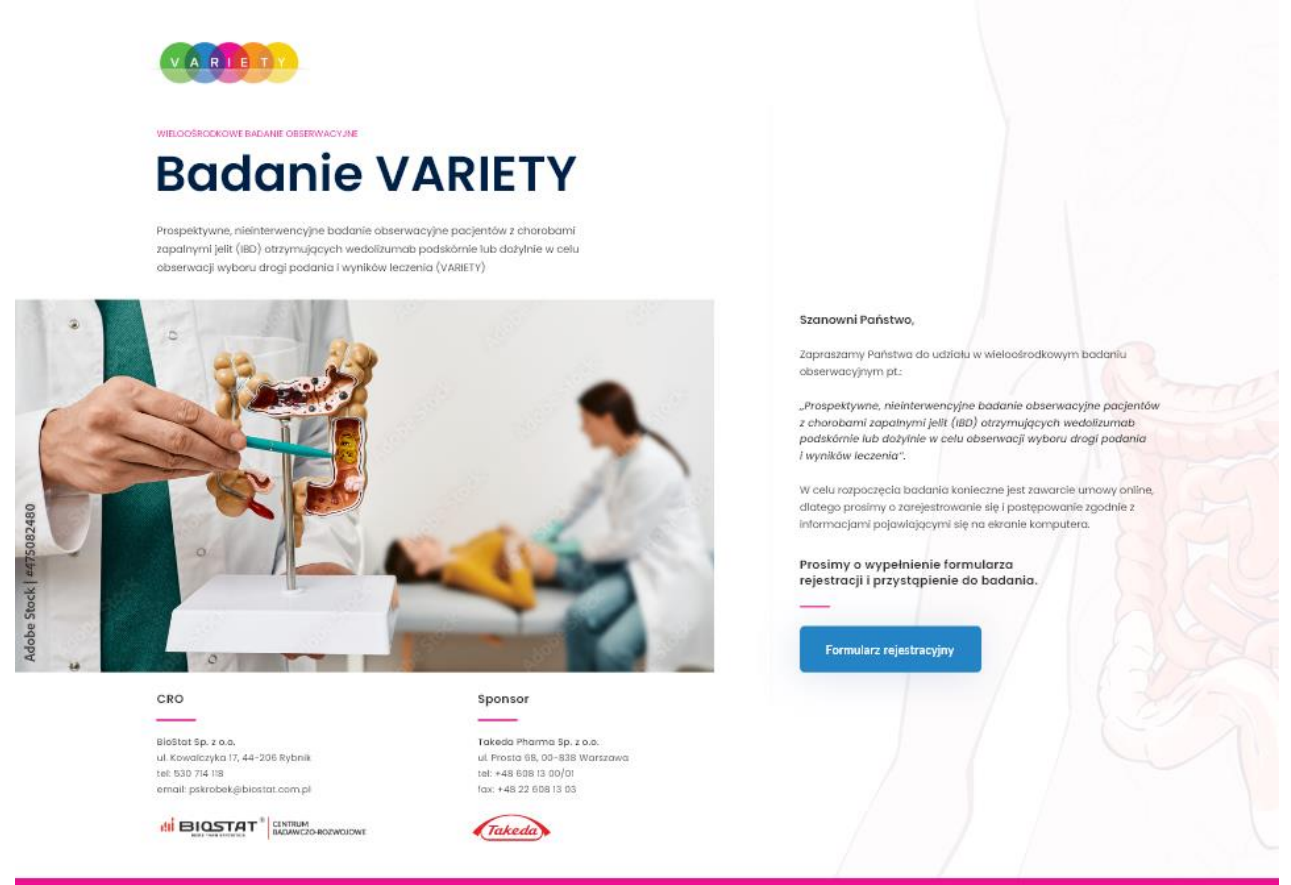

Rysunek 1. Strona startowa badania

**CENTRUM** BADAWCZO-ROZWOJOWE

а відстат

Pierwszym krokiem do zawarcia umowy jest wypełnienie formularza rejestracyjnego. W tym celu należy kliknąć przycisk "Formularz rejestracyjny" (1).

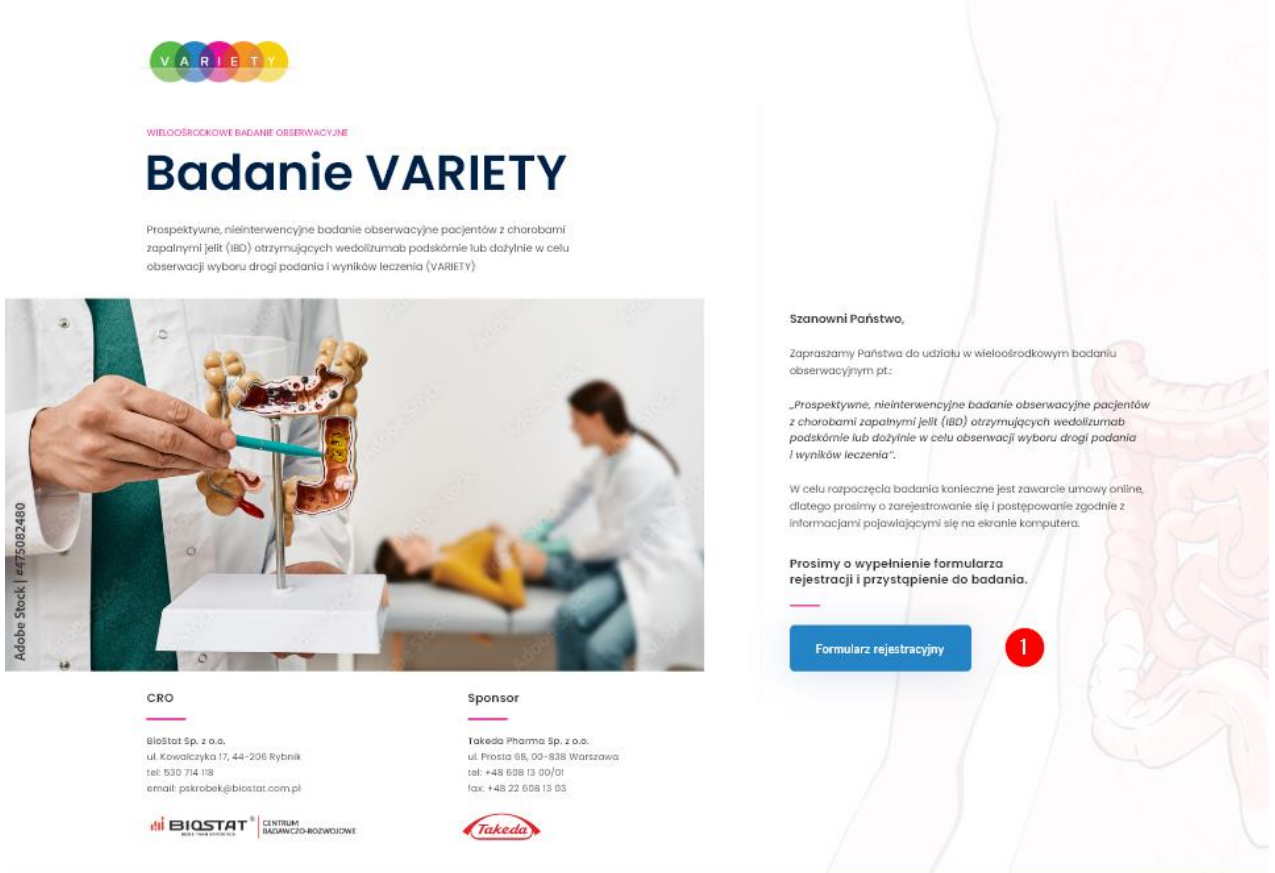

Rysunek 2. Formularz rejestracyjny – przycisk

Aby rozpocząć uzupełnianie formularza rejestracyjnego należy wprowadzić kod dostępu z otrzymanej wiadomości e-mail (1), a następnie kliknąć przycisk "Zarejestruj się" (2).

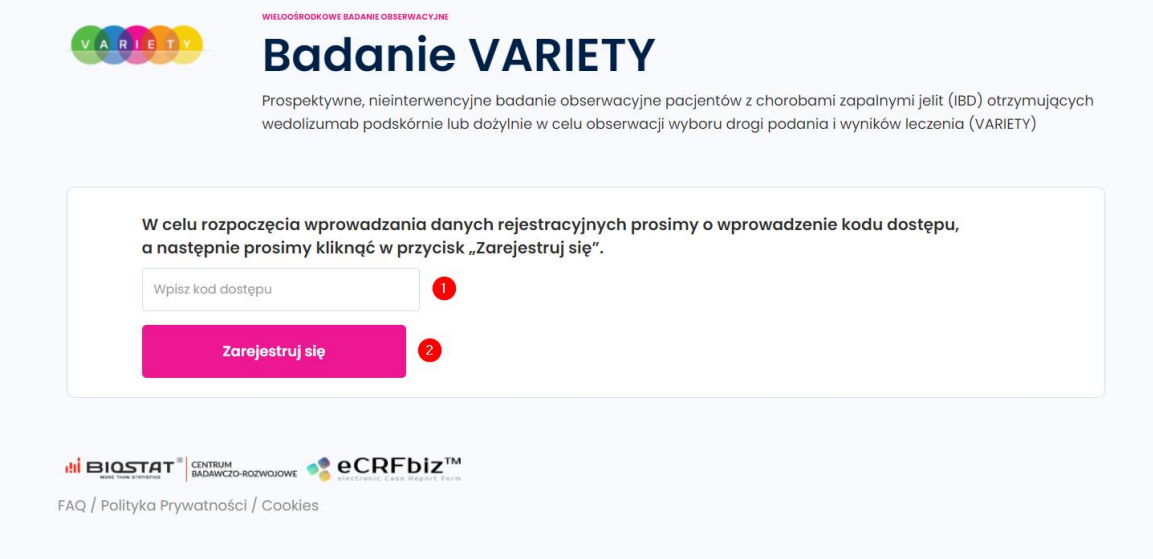

Rysunek 3. Kod dostępu

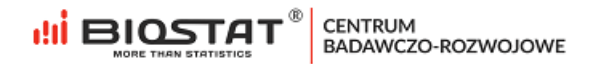

Jeśli kod dostępu nie zostanie wprowadzony lub zostanie wprowadzony niewłaściwie, po kliknięciu "Zarejestruj się" w dolnej części okna pojawi się komunikat:

Prosimy o wpisanie kodu znajdującego się w otrzymanej wiadomości e-mail. W przypadku trudności prosimy o kontakt z Organizatorem.\*

Rysunek 4. Komunikat pojawiający się po wpisaniu niewłaściwego kodu dostępu

#### **Zapoznanie się z Informacją na temat przetwarzania danych osobowych.**

W celu przystąpienia do badania należy zapoznać się z Informacją na temat przetwarzania danych osobowych (1). W przypadku niezapoznania się pojawi się komunikat:

"Zapoznanie się z Informacją na temat przetwarzania danych osobowych jest konieczne, aby wziąć udział w badaniu. W razie pytań prosimy o kontakt z [support@biostat.com.pl;](about:blank) tel.: 666 069 814."

Po zapoznaniu się z Informacją na temat przetwarzania danych osobowych konieczne jest uzupełnienie wymaganych pól oraz kliknięcie przycisku "Zapisz i przejdź dalej" (2). Ponadto na tym etapie następuje weryfikacja adresu e-mail, niezbędna w procesie prawidłowej rejestracji.

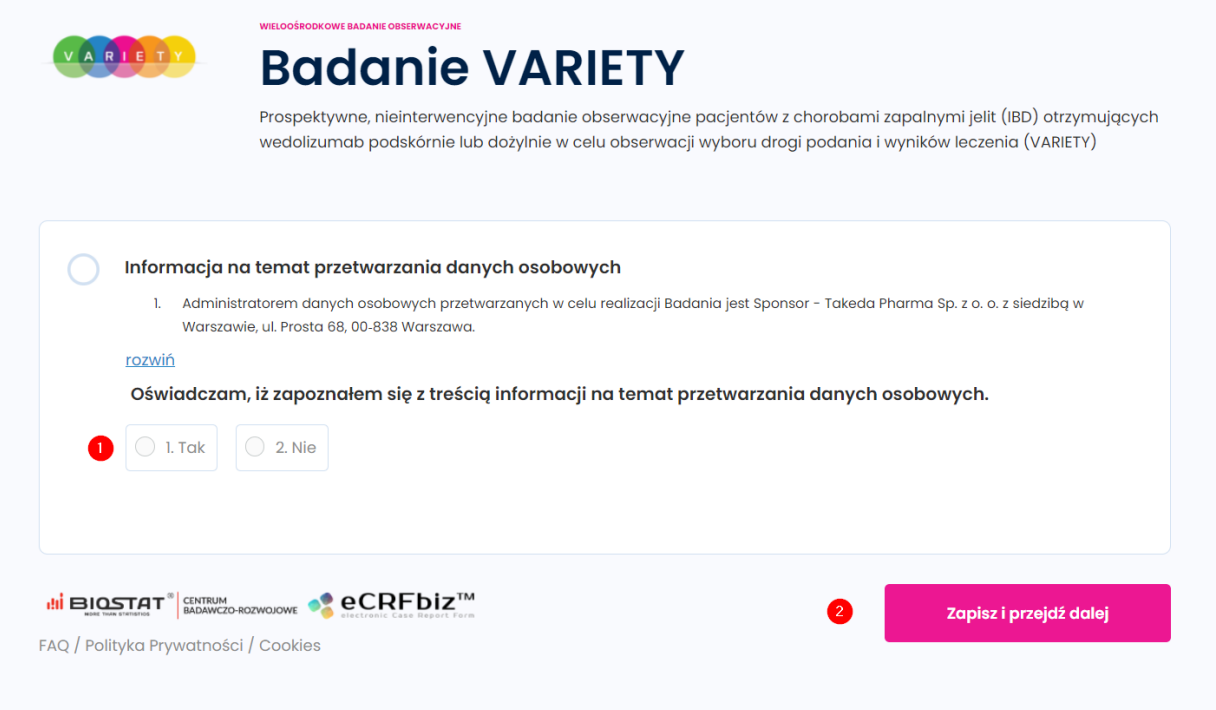

Rysunek 5. Informacja na temat przetwarzania danych osobowych

#### **Weryfikacja adresu e-mail.**

Po podaniu prawidłowego adresu e-mail (1), należy kliknąć w przycisk "Weryfikuj adres e-mail" (2):

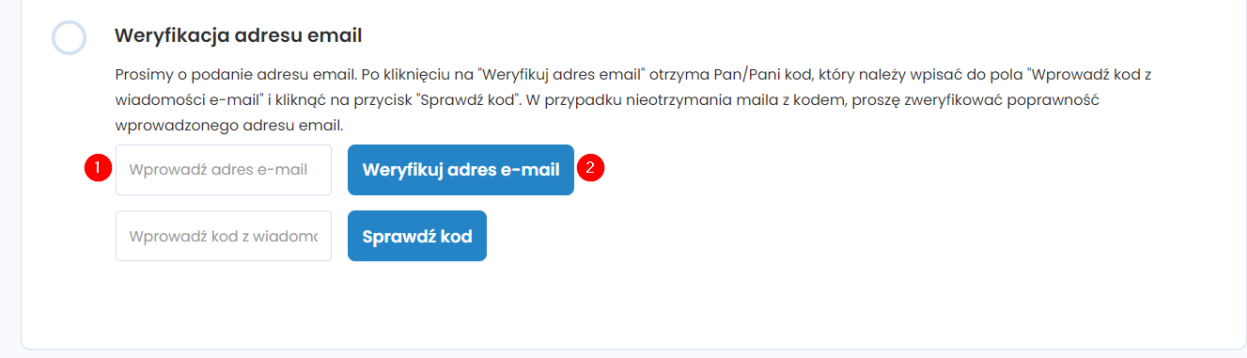

Rysunek 6. Weryfikacja adresu e-mail

Następnie pojawi się komunikat informujący o tym, że wiadomość z kodem została wysłana na wskazany adres. W celu zamknięcia komunikatu należy kliknąć "OK":

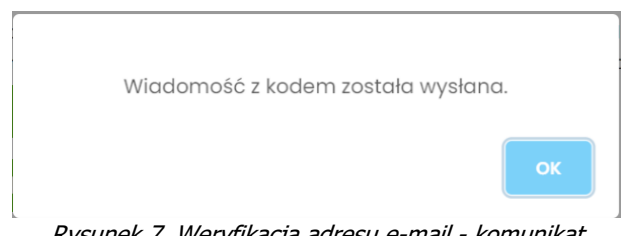

Rysunek 7. Weryfikacja adresu e-mail - komunikat

Otrzymany kod weryfikacyjny należy wpisać w pole opisane jako "Wprowadź kod z wiadomości e-mail" (1). Następnie konieczne jest kliknięcie przycisku "Sprawdź kod" (2):

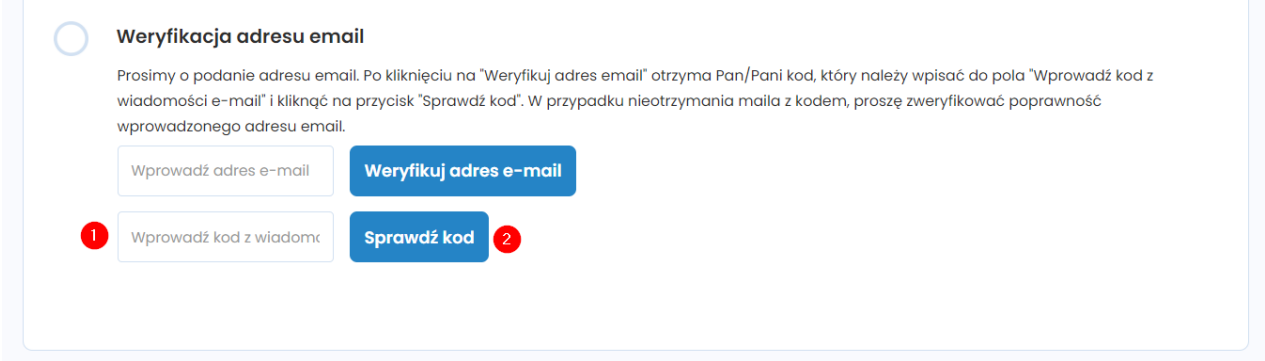

Rysunek 8. Weryfikacja adresu e-mail – kod

Jeśli kod został wprowadzony poprawnie, pojawi się poniższy komunikat o pomyślnej weryfikacji. W celu zamknięcia komunikatu należy kliknąć "OK".

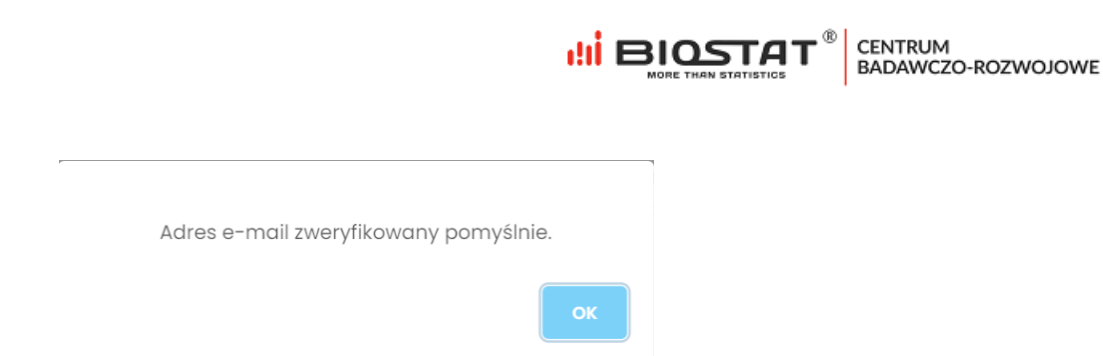

Rysunek 9. Weryfikacja kodu - komunikat

#### **Formularz rejestracyjny**

Należy odpowiedzieć na poniższe pytanie wskazując preferowaną formę zawarcia umowy. Odpowiedź w pytaniu "W jakiej formie pragnie Pan/i zawrzeć umowę?" definiuje, jakie pytania formularza pojawią się na kolejnych stronach tzn. pytania dotyczące prowadzonej działalności czy pytania dotyczące osoby fizycznej.

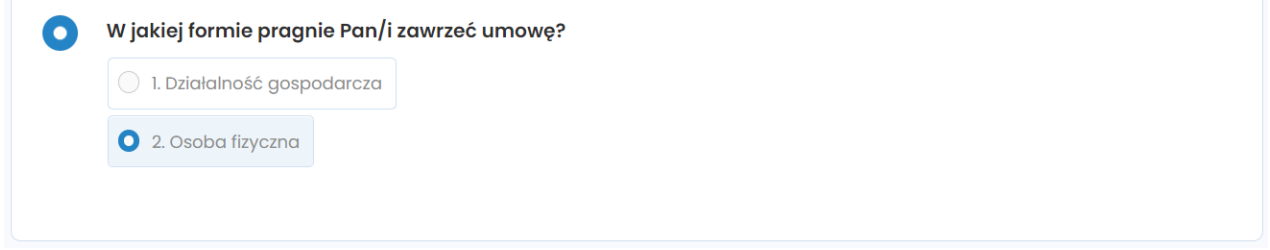

Rysunek 10. Formularz rejestracyjny – preferowana forma zawarcia umowy

Następnie należy podać zawód osoby uzupełniającej formularz rejestracyjny (1). Po zaznaczeniu odpowiedzi "Lekarz" oraz "Pielęgniarka" konieczne będzie również wskazanie numer PWZ (2).

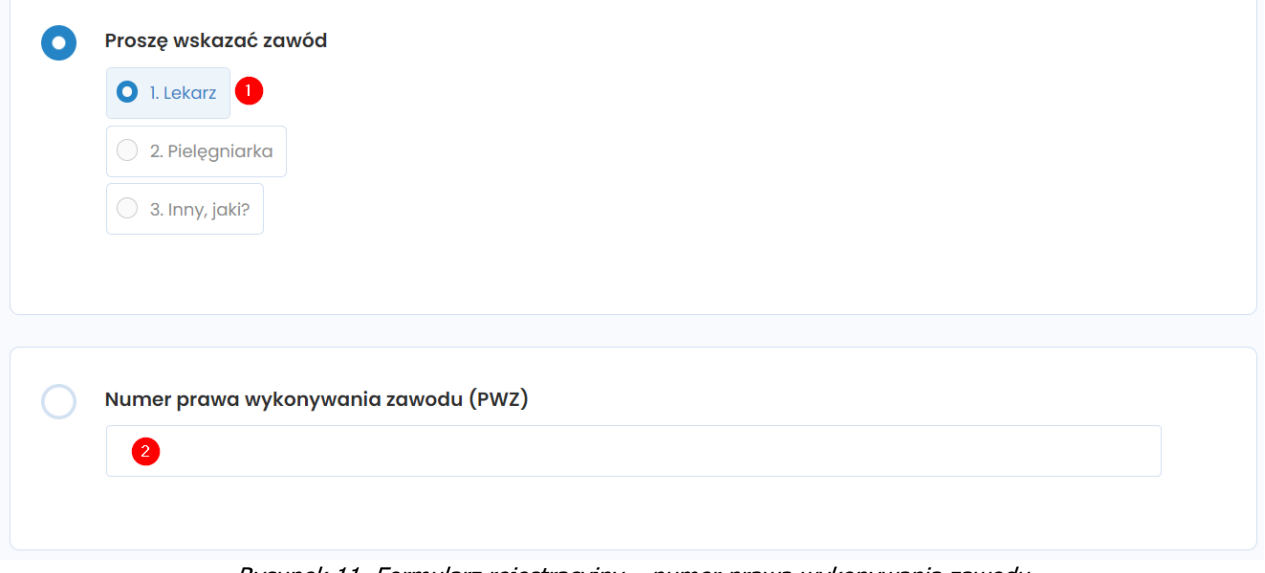

Rysunek 11. Formularz rejestracyjny – numer prawa wykonywania zawodu

Po wskazaniu odpowiedzi "Inny, jaki?" w polu otwartym (1) należy doprecyzować o jaki zawód chodzi. W przypadku odpowiedzi "Pielęgniarka" oraz "Inny, jaki?" konieczne jest podanie imienia i nazwiska lekarza odpowiedzialnego za nadzór medyczny i rekrutację pacjentów (2). Po uzupełnieniu wszystkich danych należy kliknąć "Zapisz i przejdź dalej" (3).

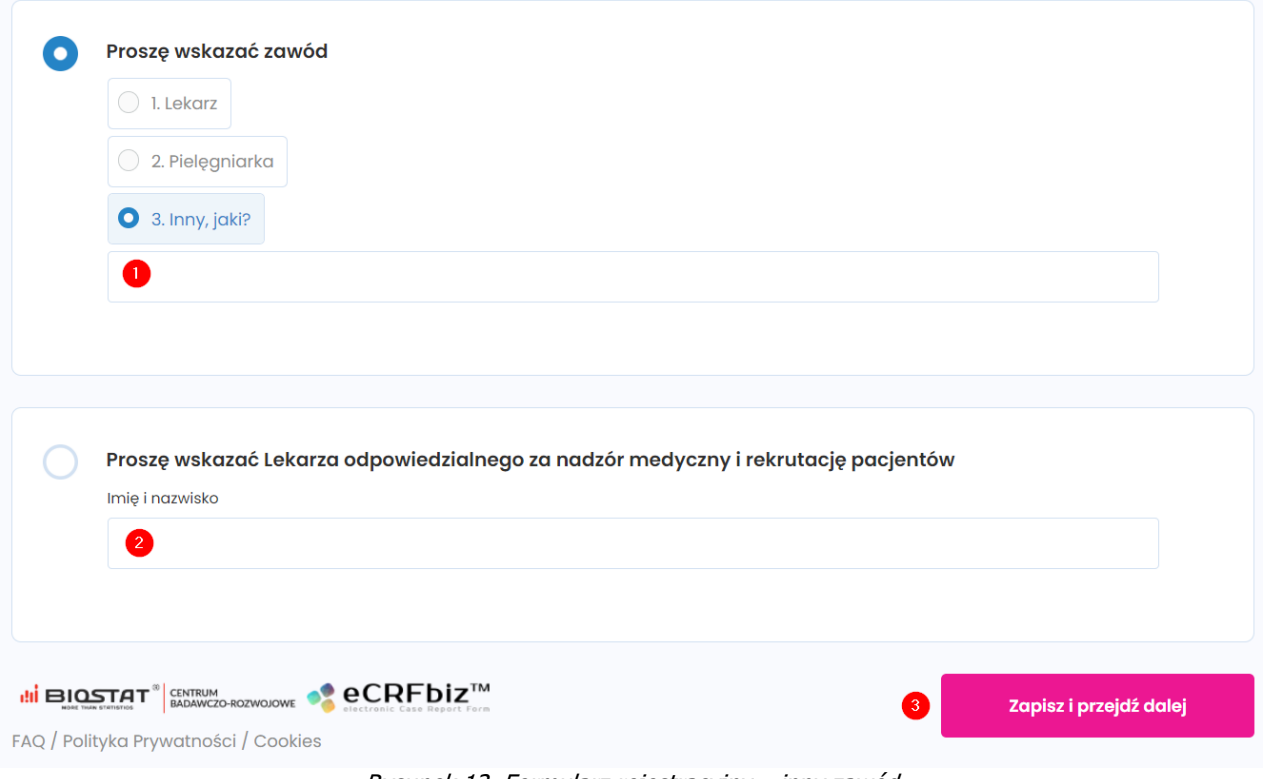

Rysunek 12. Formularz rejestracyjny – inny zawód

Uwaga – w przypadku wprowadzenia błędnych danych zostaną one podświetlone kolorem czerwonym. Ten sposób informowania o błędach dotyczy również innych pól otwartych (np. numer telefonu, kod pocztowy  $i(p.$ ).

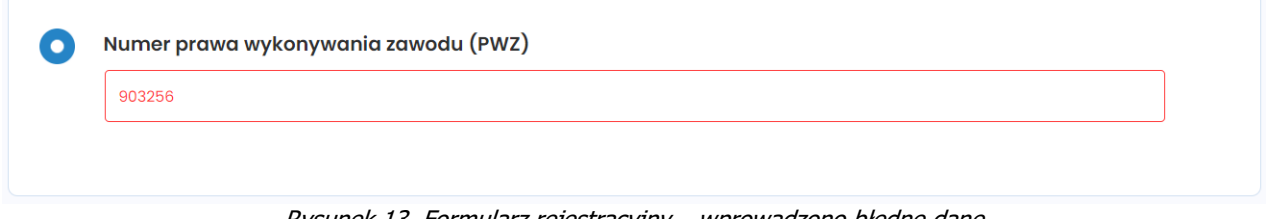

Rysunek 13. Formularz rejestracyjny – wprowadzono błędne dane

Po naciśnięciu przycisku "Zapisz i przejdź dalej" wyświetlają się kolejne strony formularza. Poniższy przykład dotyczy wariantu - osoba fizyczna. Po ich wypełnieniu należy kliknąć "Zapisz i przejdź dalej".

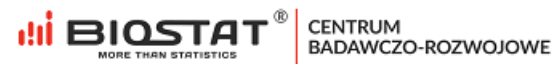

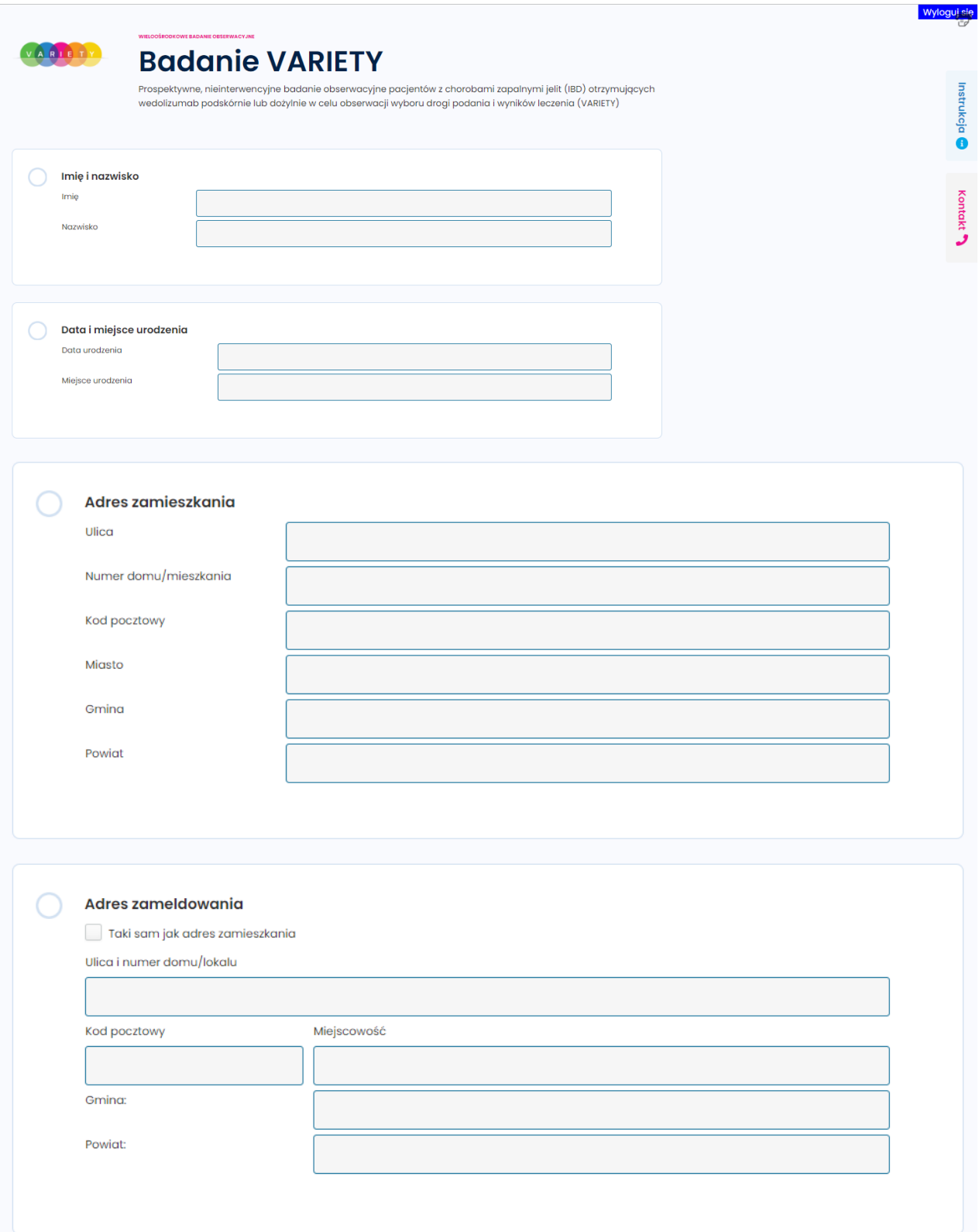

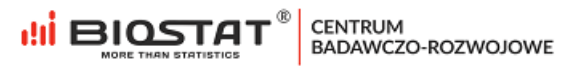

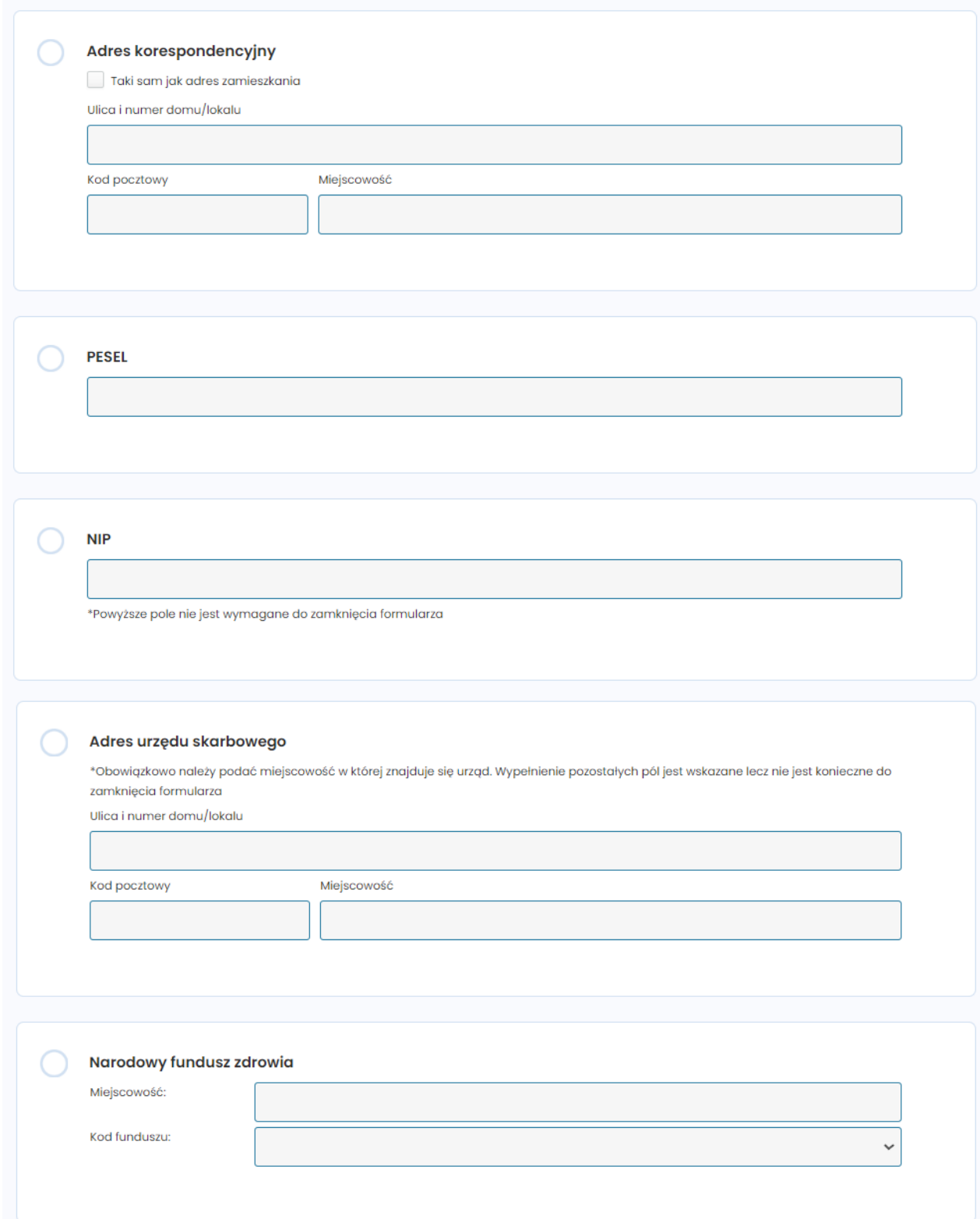

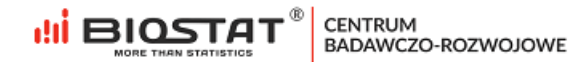

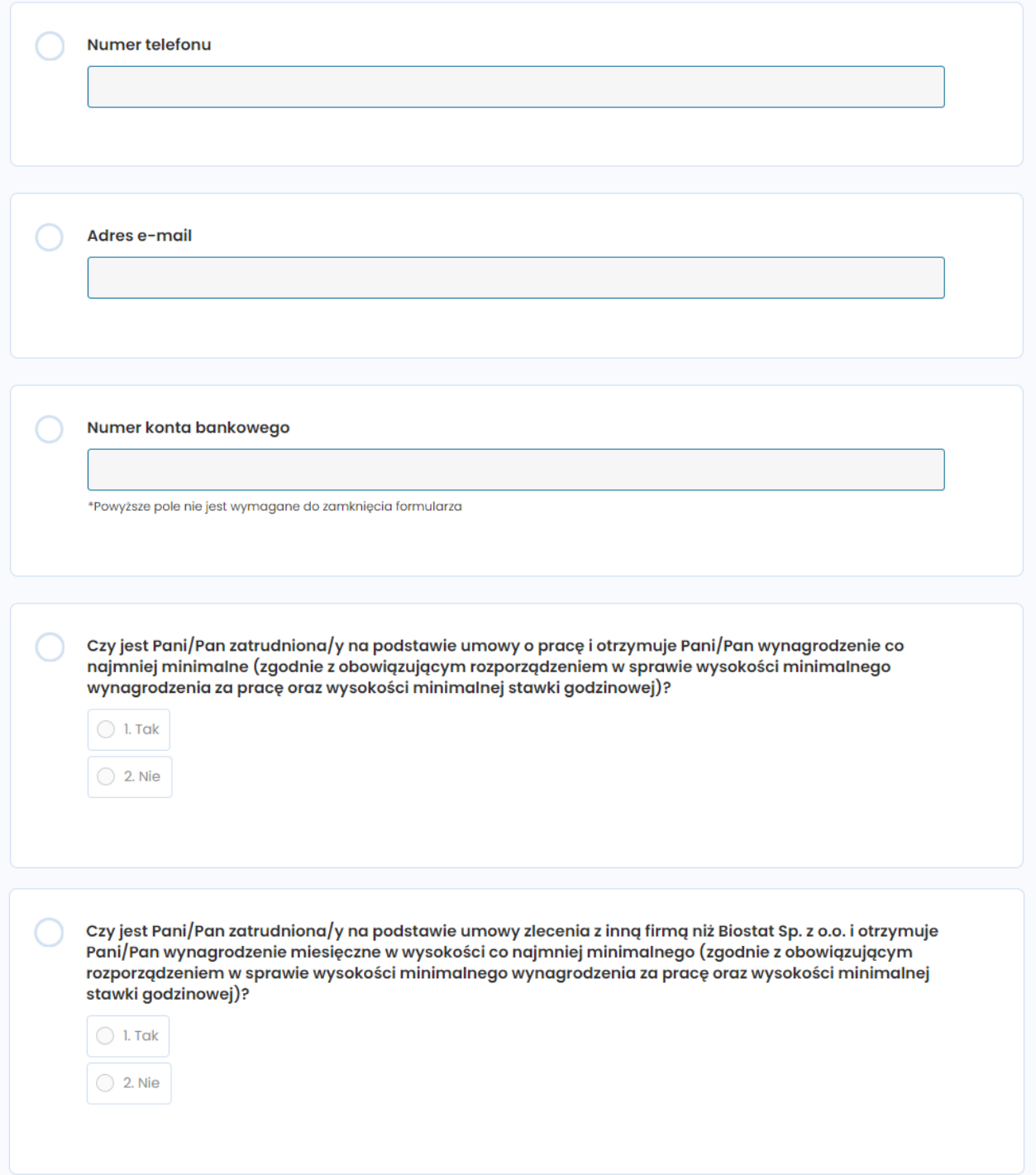

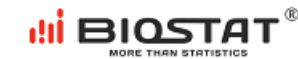

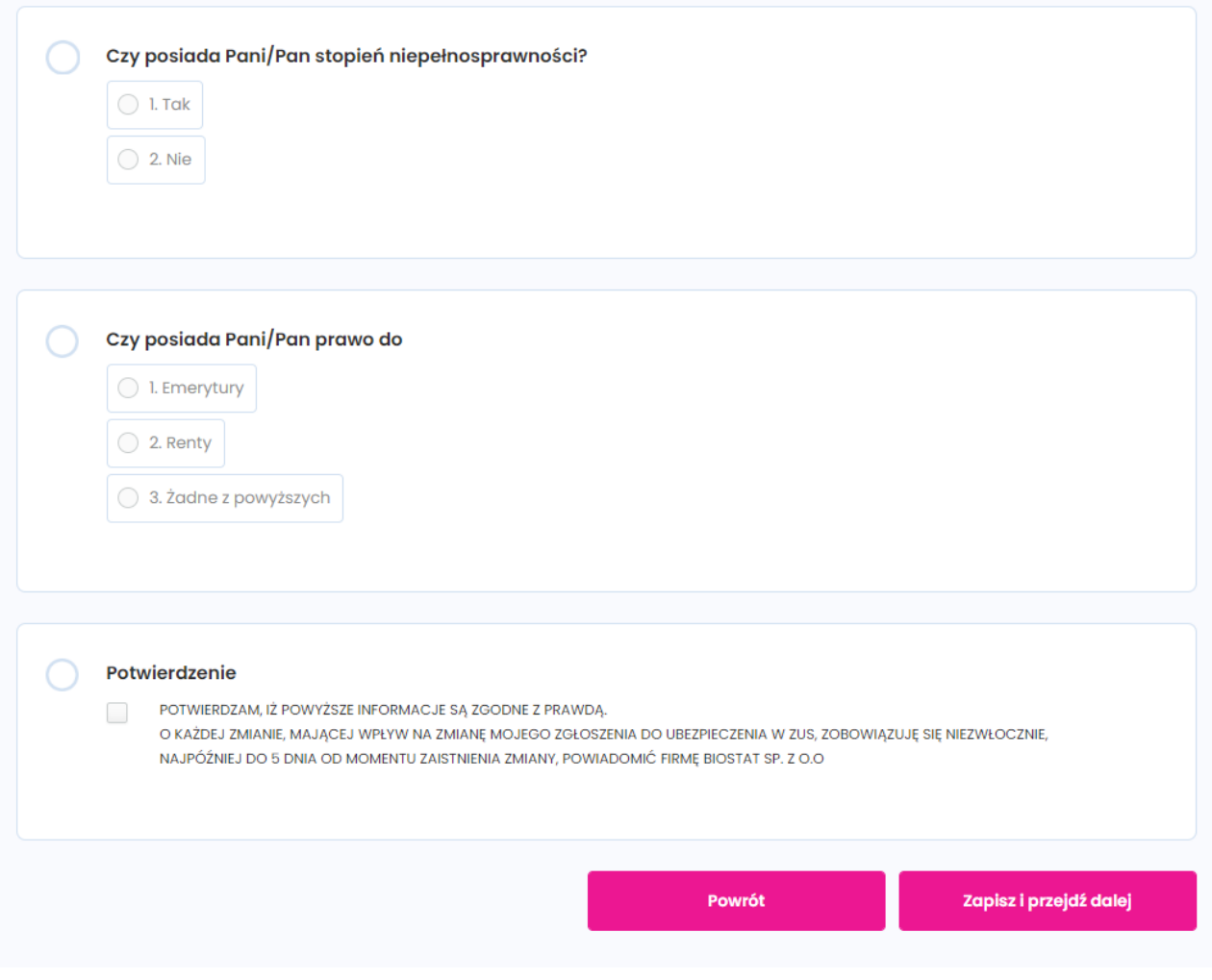

Rysunek 14. Formularz rejestracyjny – dane potrzebne do zawarcia umowy

Następnie pojawia się ostatnia strona formularza, na stronie tej znajduje się również pytanie dotyczące zainteresowania innymi aktywnościami badawczymi (1). Wyrażenie zgody w tym przypadku jest opcjonalne. Po udzieleniu odpowiedzi na wszystkie pytania należy kliknąć "Zapisz i przejdź dalej" (2):

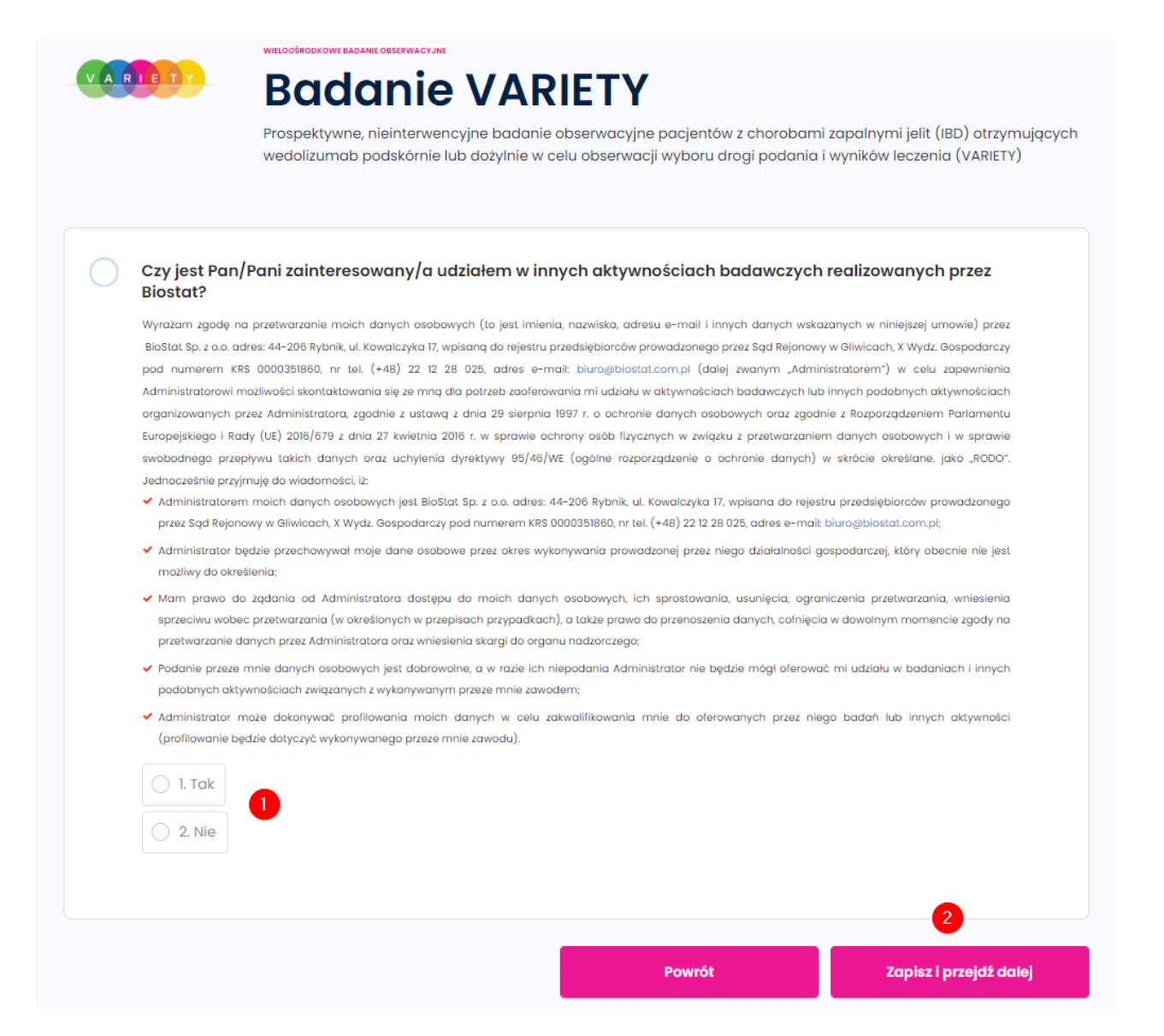

Rysunek 15. Formularz rejestracyjny – wybór ośrodka oraz inne aktywności BioStat

Po zapisaniu wszystkich danych, **na wskazany adres e-mail w ciągu 24 h zostanie wysłana umowa i dane do logowania do systemu eCRF**. Po naciśnięciu przycisku "Wyloguj się" (1) użytkownik zostaje przekierowany do strony startowej badania.

ні віостя

**CENTRUM** 

BADAWCZO-ROZWOJOWE

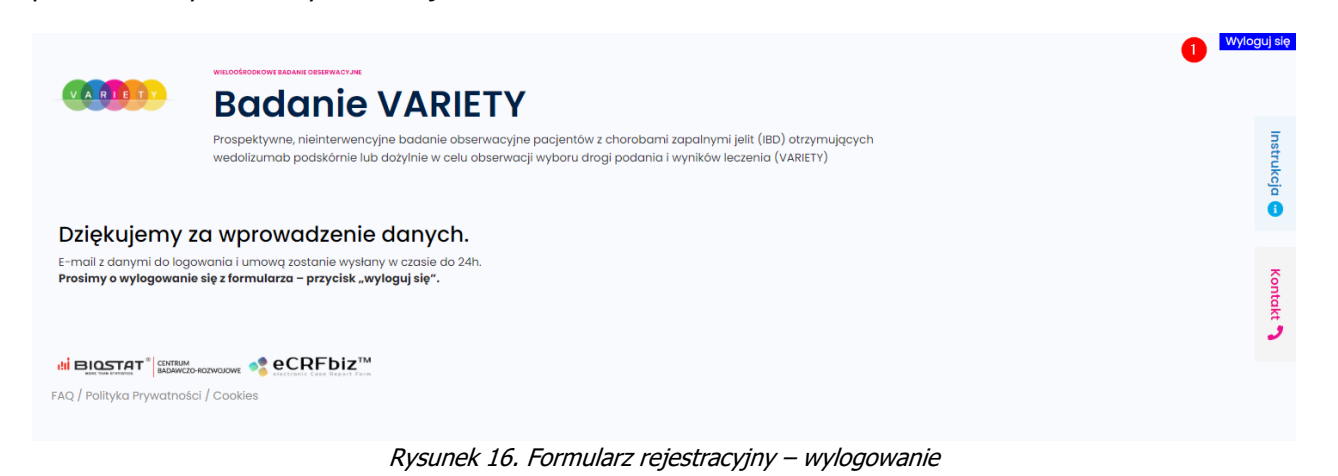

## <span id="page-16-0"></span>**2. Pomoc techniczna**

W razie problemów technicznych prosimy o kontakt:

Marian Płaszczyca - mplaszczyca@biostat.com.pl, 666-069-834 Mateusz Piechaczek - mpiechaczek@biostat.com.pl, 570-801-008 Piotr Wojciechowski - pwojciechowski@biostat.com.pl, 509-523-880

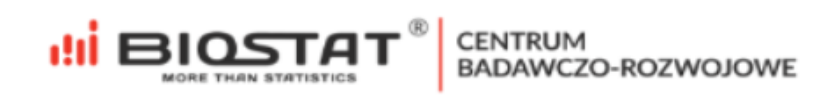